## **Vytvorenie skupiny grafických objektov**

Vytvorenie skupiny je jednoduchá operácia, ktorá pozostáva z nasledujúcich krokov.

- 1. Všetky objekty, ktoré chcete zaleni do skupiny, vyberte. Jednotlivé spôsoby výberu sú podrobne popísané v kapitole [Výber objektov](https://doc.ipesoft.com/pages/viewpage.action?pageId=84349877).
- 2. V nástrojovom paneli [Editácia](https://doc.ipesoft.com/pages/viewpage.action?pageId=84350549) kliknite na tlaidlo **Spoj do skupiny** , alebo zvote položku **Skupina** z [popup ponuky](https://doc.ipesoft.com/pages/viewpage.action?pageId=84349880) otvorenej po stlaení pravého tlaidla myši v schéme. Všetky oznaené grafické objekty sa spoja do skupiny.

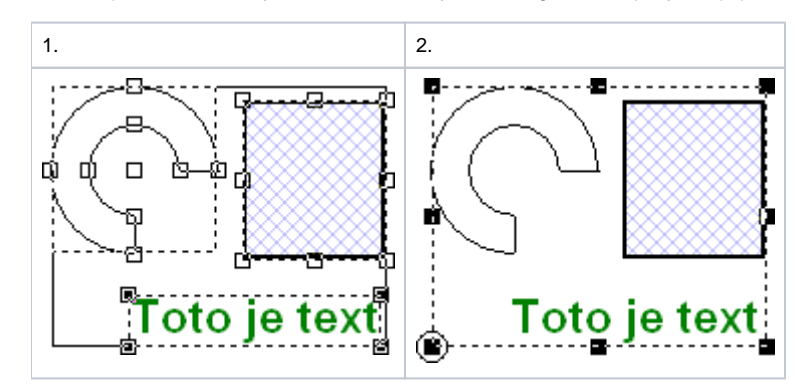

Rovnakým spôsobom je možné vytvára novú skupinu spájaním už vytvorenej skupiny a objektu alebo viacerých skupín, prípadne aj objektov. Skupina objektov je platná aj po uložení grafickej schémy. Jediným spôsobom, akým môže skupina objektov zaniknú, je [rozdelenie skupiny](https://doc.ipesoft.com/display/D2DOCV22SK/Rozdelenie+skupiny).

## **Súvisiace stránky:** ത

[Zoskupovanie grafických objektov](https://doc.ipesoft.com/pages/viewpage.action?pageId=84349860) [Rozdelenie skupiny](https://doc.ipesoft.com/display/D2DOCV22SK/Rozdelenie+skupiny) [Opätovné zoskupenie objektov do skupiny](https://doc.ipesoft.com/pages/viewpage.action?pageId=84350108)